# 融合门户账户激活及密码找回

一、账号激活

1.打开融合门户登录界面

网址 https://cas.mdit.edu.cn

2.点击账号激活

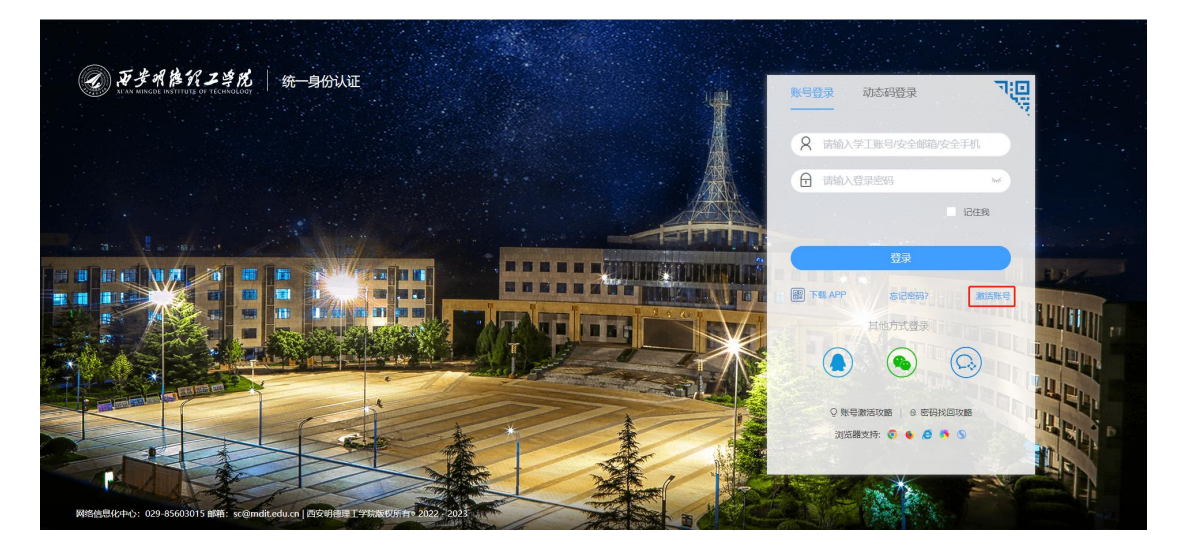

### 3.输入工号和身份证号,点击下一步

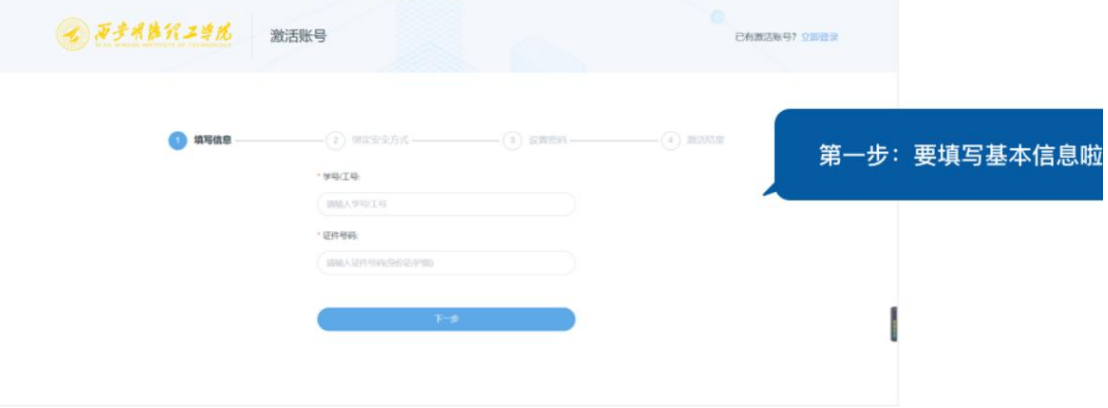

4.绑定手机号

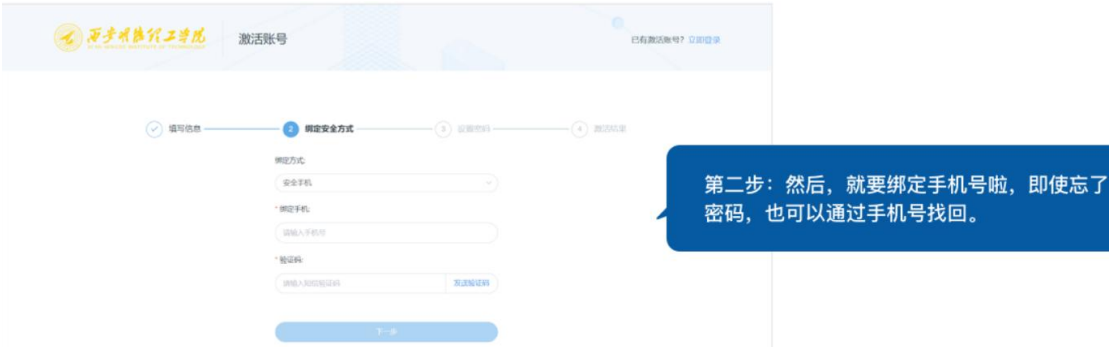

### 5.设置登录密码

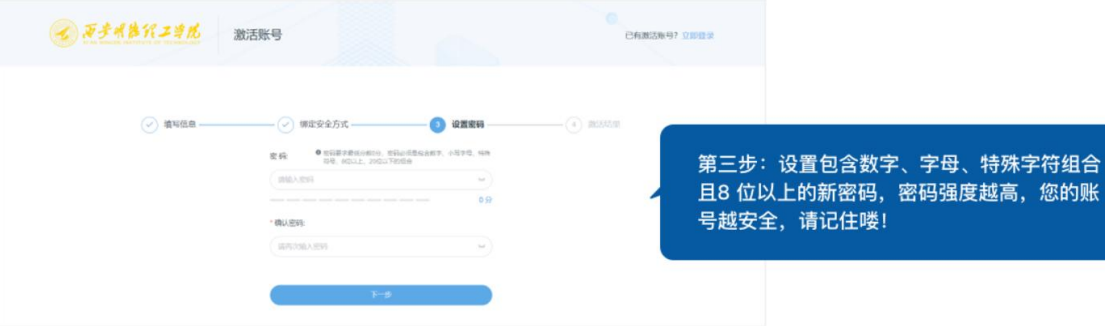

# 6.点击下一步激活成功

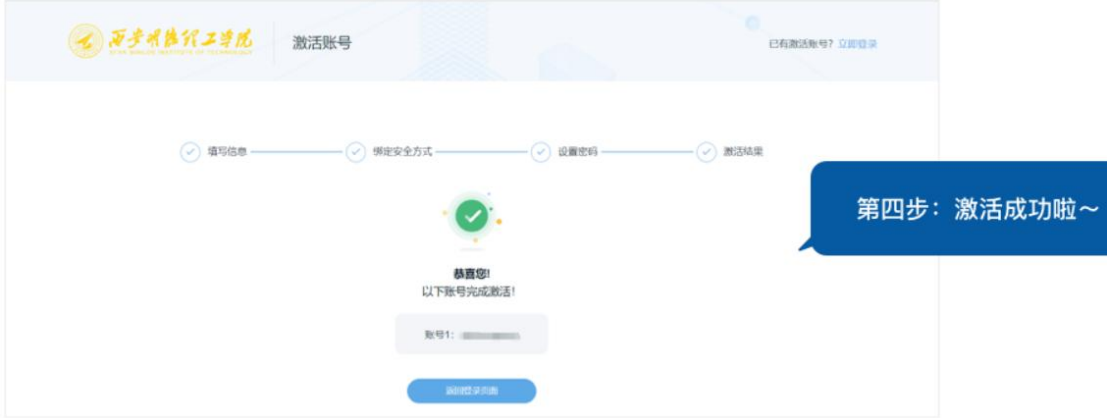

#### 二、密码找回

1.点击登录界面的忘记密码

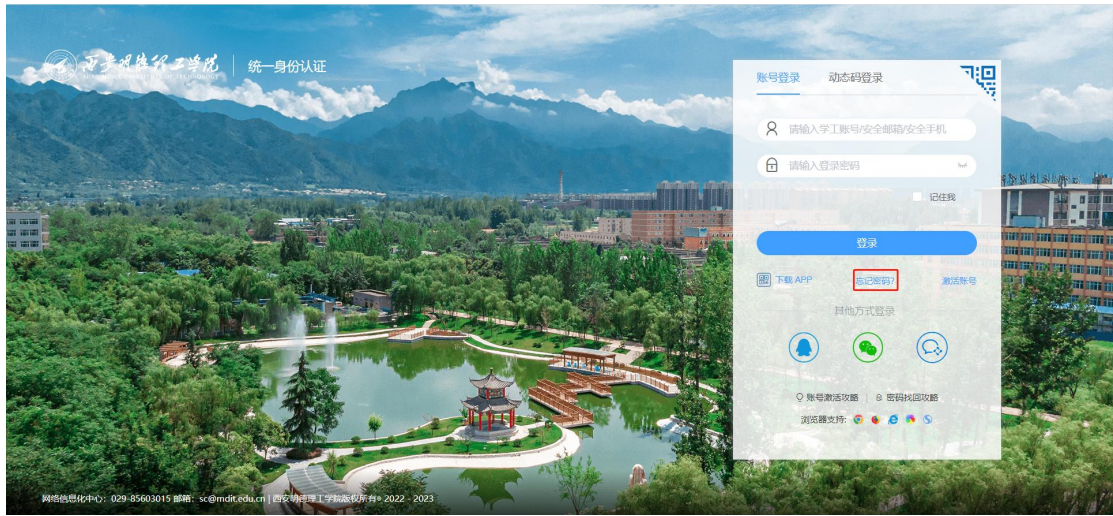

2.输入基本验证信息

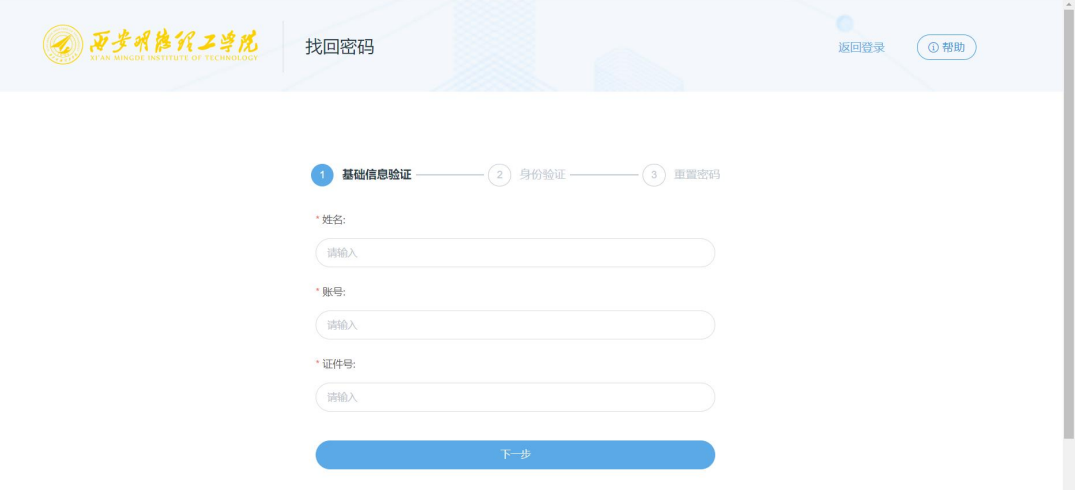

3.发送手机验证码

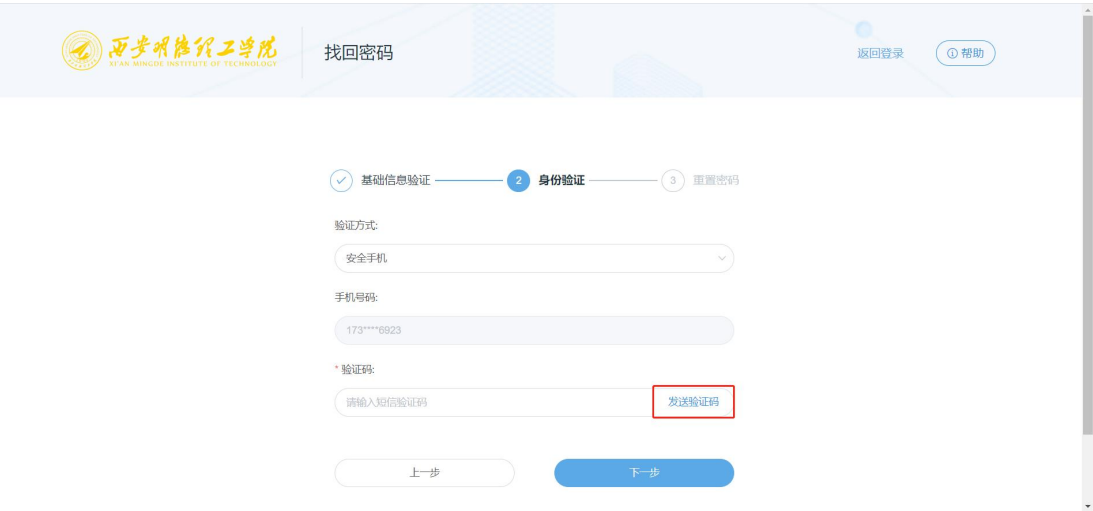

4.设置新的登录密码

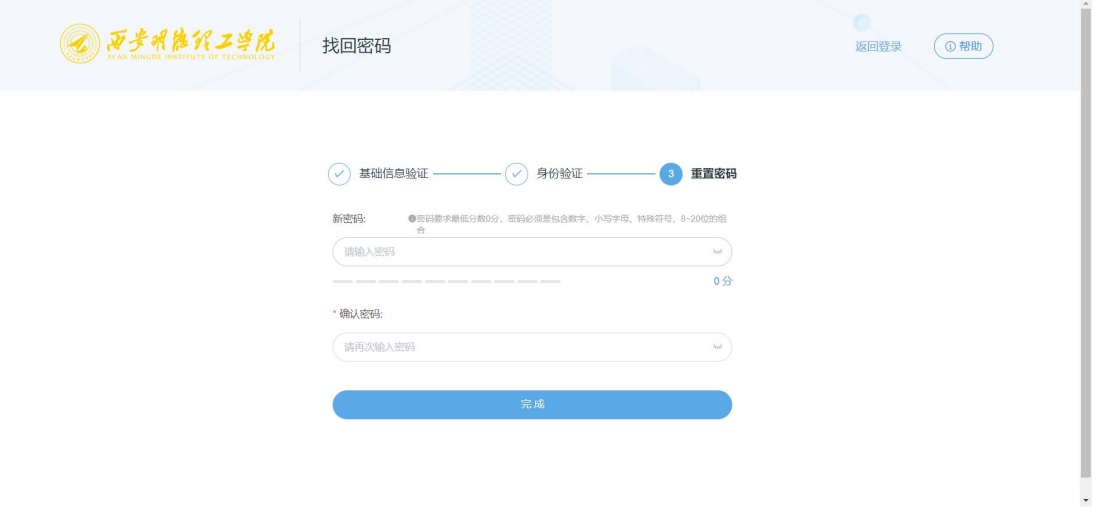